# Van Assembly

Originally Created by Stephen Yaffe

Modified by Bob Claymier

District Technology Center Delaware City Schools 621 Pennsylvania Avenue Delaware, Ohio 43015

#### **Creating a New Design**

- 1. Go to File New Design
- 2. Change the units to inches by selecting **Tools Options Units Tab** and select **Inches** in both display boxes.

#### **Creating the Axle**

- 1. Right click on the Lateral Workplane in the Browser window.
- 2. Select New Sketch...
- 3. Type in **axle** for the name of the sketch. Then click **OK.**

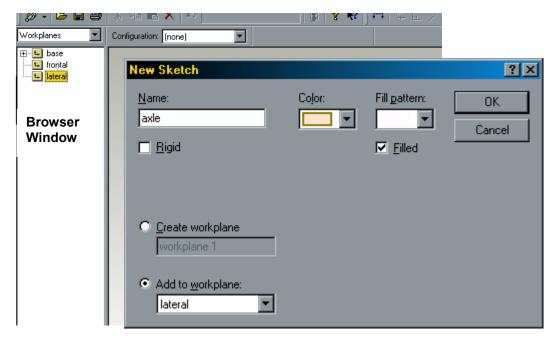

- 4. Use **Shift W** to reposition the workplane.
- 5. Select the **Circle Tool** and draw a circle using the points of origin (where the two arrows meet) as the center of the circle.
- 6. Use the **Dimension Tool** to give the circle a diameter of **1 inch**.

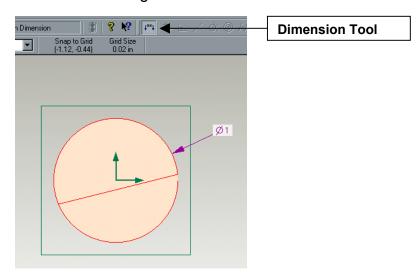

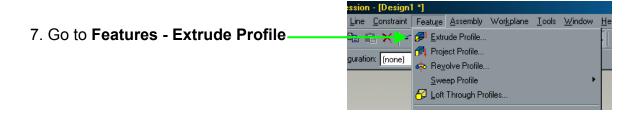

7. In the dialog box, Add Material, 12 inches, above workplane. Click OK.

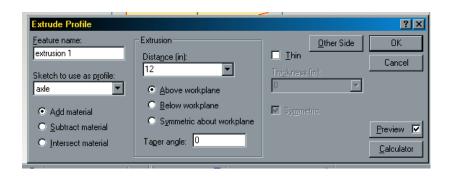

- 8. Type **Shift T** to put the design in a trimetric view. Then type **Shift A** to see all the axle.
- 9. Go to File Save and save your design as Axle.

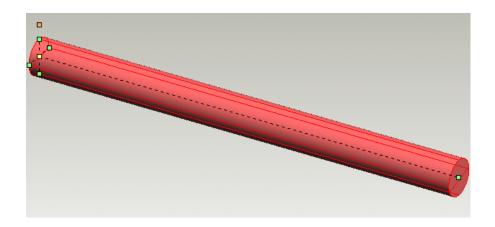

#### **Creating the Wheel**

- 1. Go to File New Design
- 2. Right click on the lateral workplane in the browser window.
- 3. Select **New Sketch...** In the dialog box, type in **Wheel** for the name.

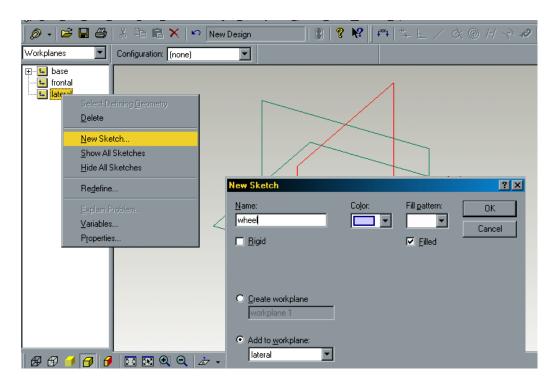

- 4. Type **Shift W** to turn the workplane.
- 5. Using the **Circle Tool**, draw a circle with a diameter of **5 inches**, having the center of the circle on the point of origin where the two arrows meet.

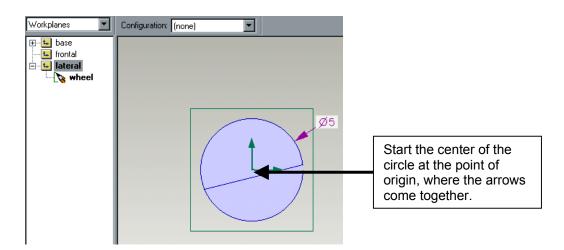

6. Now draw another circle using the same center point. Make this circle with a diameter of **1 inch**. This circle will be right on top of the first circle and is part of the same sketch, **Wheel**.

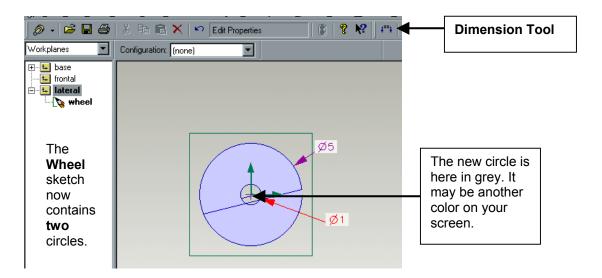

7. Go to **Features - Extrude Profile**. The dialog box that pops up should say **Add material**, **1.5** inches, above workplace.

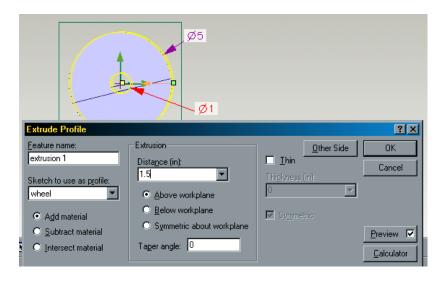

- 8. Select the **Edges Tool.**
- 9. Click on the edge of the tire wall. Then hold **Shift** and click the other edge of the tire wall (see picture below). Use **Arrow keys** to turn the wheel.

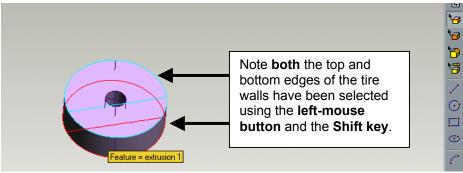

10. Select **Features - Round Edges**. Type a radius of **.25 inch** in the dialog box.

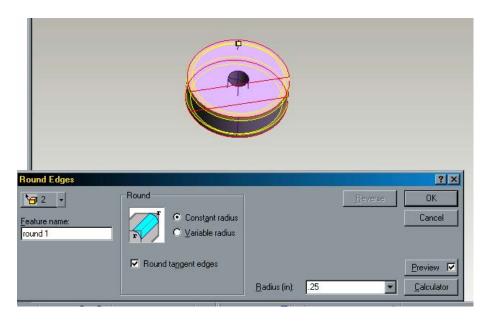

- 11. Click **OK.**
- 12. Go to File Save and save your design as wheel.

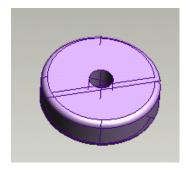

### **Creating the Body**

- 1. Go to File New Design
- 2. Right click on the lateral workplane in the browser window.
- 3. Select **New Sketch...** and call the new sketch **body** in the pop up window. Click **OK.**

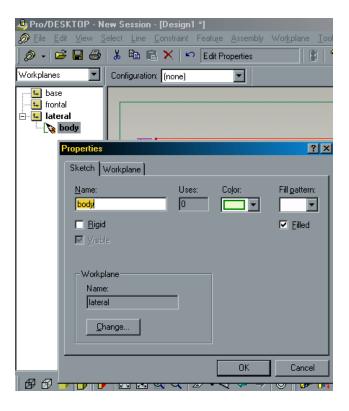

- 4. Use the **rectangle tool** to sketch a rectangle.
- 5. Use the **sketch dimension tool** to make the rectangle **24 inches by 12 inches.**

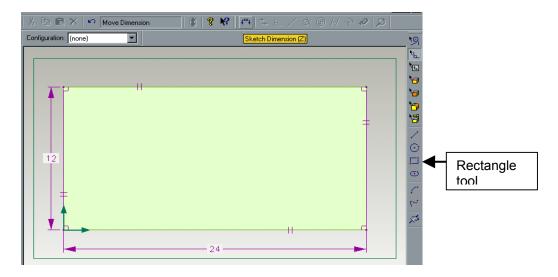

- 6. Select the **circle tool** and create a circle **1 inch** in diameter.
- 7. Use the **sketch dimension tool** to place the circle **3 inches** from the left edge of the rectangle and **1 inch** from the bottom of the rectangle.

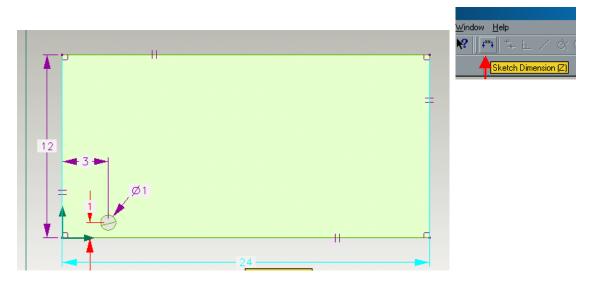

- 8. Use the **select lines tool** to click on the circle. The circle will now be red.
- 9. Go to **edit copy** and **edit paste** to copy the circle. The copied circle is directly on top of the original circle
- 10. Hold the **Shift key** and drag the copied circle from the top of the original circle to the other side of the van.
- 11. The new circle is **1 inch** from the bottom. You will need to use the **sketch dimension tool** to put it **3 inches** from the right edge.

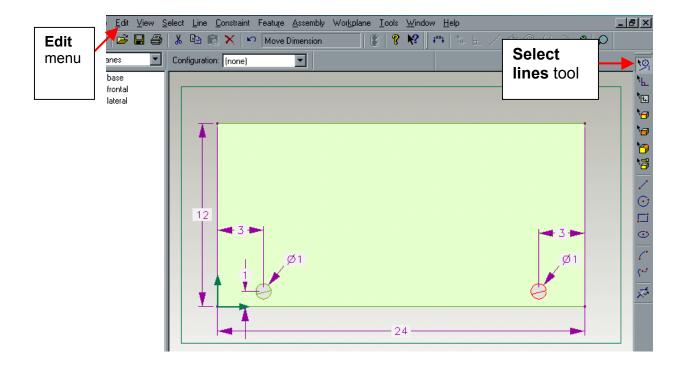

12. Go to the **Workplane Browser** window and double click on the **body sketch** icon under the **lateral workplane**. The rectangle should now be red.

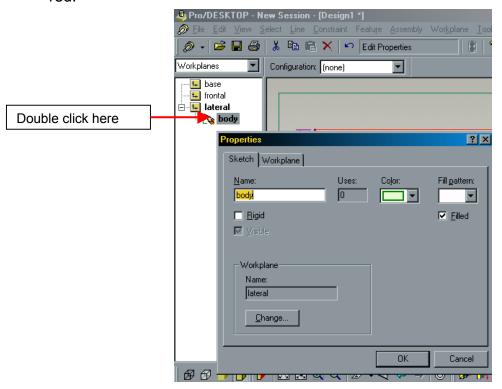

13. Select Feature - Extrude and enter add material, 8.25 inches, above workplane in the pop up dialog box.

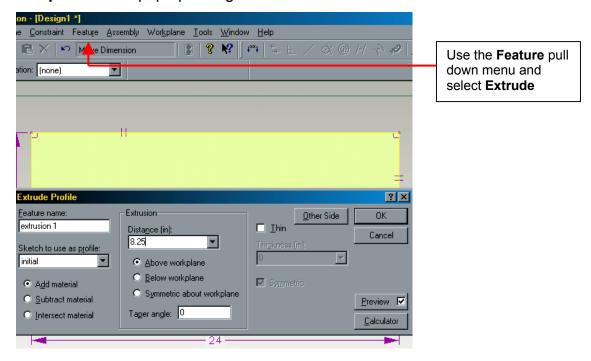

- 14. Click **OK.**
- 15. Type **Shift T** (trimetric view) and **Shift A** (autoscale) to change the view of the design.
- 16. File Save your design as body.

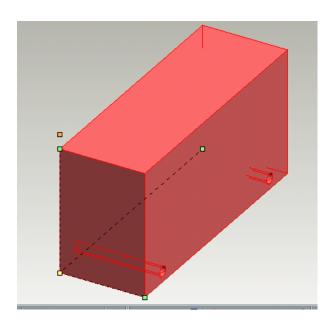

- 17. Select the **edge tool** and click on the top left edge of the body.
- 18. Go to Features chamfer edges.
- 19. In the dialog box, select unequal setback. Use 7 inches for the front setback and 3 inches for the top setback. Click OK.

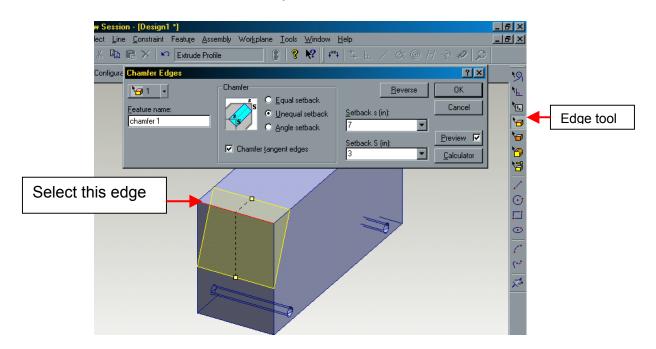

- 20. Select the edges of the body with the **edge tool**, holding **Shift** down to select each edge.
- 21. Go to Feature round edges. Set the radius at .3 inches. Click OK.

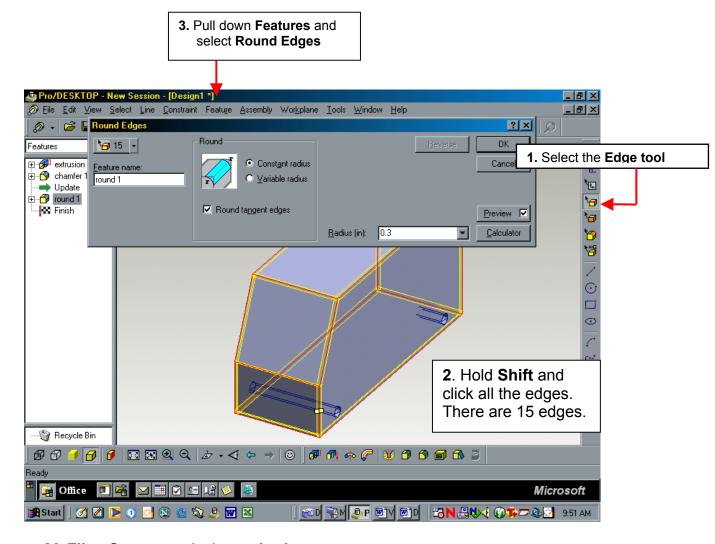

22. File - Save your design as body.

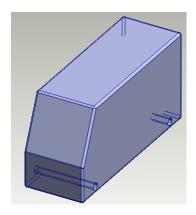

### Assembling the Van

5. Go to File - New - Design

NOTE: You MUST start a new design to do an assembly. Have no components in this design to start with.

ature <u>A</u>ssembly Wor<u>k</u>plane <u>T</u>ools <u>W</u>indow <u>H</u>elp

lew D 🔊 Add Component..

- 6. Go to Assembly Add Component.
- 7. Click on the **body** design and then **OK**.
- 8. The two features you will use to assemble the components will be the **Parts tool** to move parts and the **Faces tool** to "glue" the pieces together.

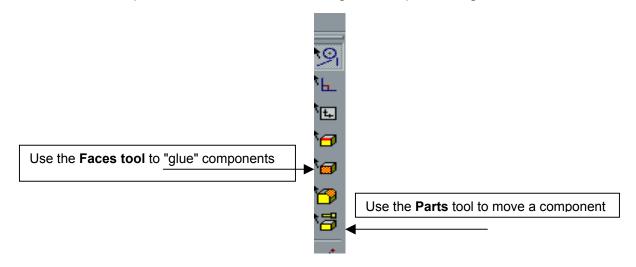

9. Use the **Parts tool** to select the body (it will be red). Then go to **Assembly - Fix Component** to prevent the van from moving during assembly.

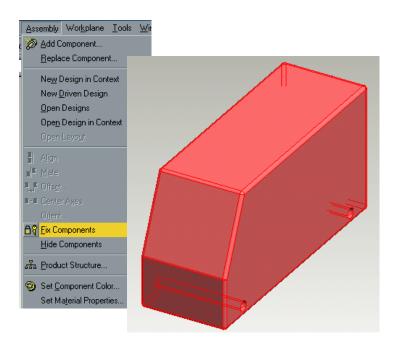

- 10. Go to Assembly Add Component and get the Axle.
- 11. Use the **Faces tool** to click the axle cylinder and then hold **Shift** to click the inside of the axle hole in the van.
- 12. Go to Assembly Center Axes and then click OK.

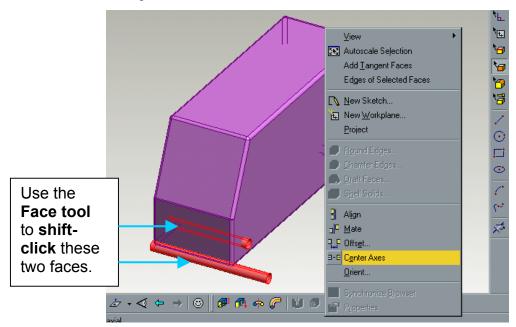

13. The axle will now be in the axle hole on the body.

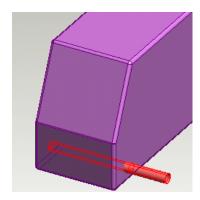

- 14. Select **Assembly Add Component** and bring in a wheel.
- 15. Click in the axle hole for the wheel and **Shift** and click the axle cylinder.
- 16. **Assembly Center Axes**, then **OK** to put the wheel on the axle.

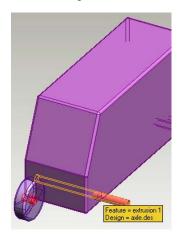

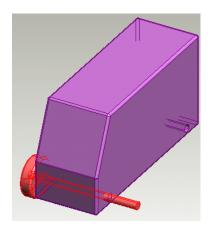

**Note**: Your wheel may be "in" the body. Don't worry! Just use the **Parts tool** to select and drag the wheel out of the body.

- 17. Using the **parts tool**, click and drag the axle so it sticks out through the wheel.
- 18. Now use the **Face tool** to select the end of the axle and the outside wall of the wheel.
- 19. Select **Assembly Align**. The axle end and the outside wheel wall will be flush with each other.

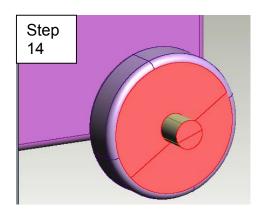

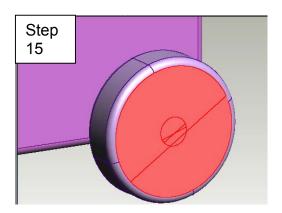

These pictures show the model after it has been turned with the arrow keys and magnified with the zoom command (shift-Z)

- 20. Use the **arrow keys** to turn the design. Now use the **face tool** to select the inside wall of the tire and the side of the body nearest the tire.
- 21. Select **Assembly Offset**. Set the **offset** as **.375** and be sure **mate** is selected.

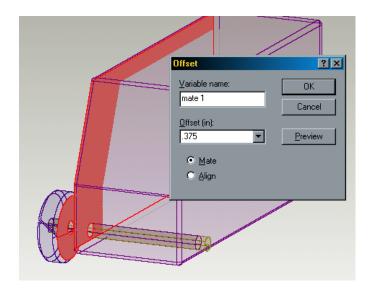

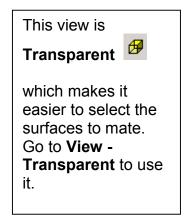

21. Click **OK.** The wheel is now offset from the car body.

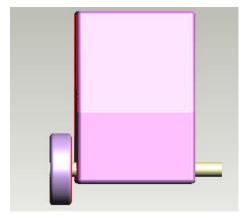

22. Repeat steps 14 - 19 to mount the other wheel on the axle. You do not need to repeat steps 20 - 21 as this will over-constrain the assembly.

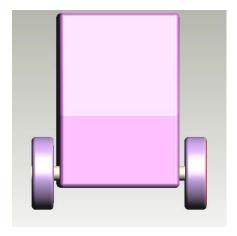

23. Now repeat steps 10 - 22 to finish the van assembly.

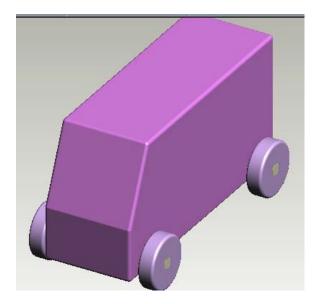

24. File - Save your van assembly.

## **Creating an Album Image**

- 1. Have your van assembly on the screeen.
- 2. File New Photo Album
- 3. Go to Image New Image. Click on your van assembly and then click OK.
- 4. Use the **arrow keys** to position the assembly view to your preference.
- 5. In the **Object browser** click on the **down arrow** and **Select Material**

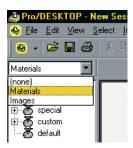

- 6. Click on the **Plus sign** near **non-metal**.
- 7. Select the **wood**, **plain** bag and drag it onto the body of the van (the lines in the van assembly will light up).
- 8. Click the **Update Light** at the top of the screen (or press **F5**) to have the material to appear.
- 9. Try other material bags for the axles and wheels, then use the **Update light** or press **F5** to see the changes.
- 10. To apply a background, go to Image Image Properties.
- 11. Select Effects Tab.
- 12. In the **Foreground field.** choose **None.**
- 13. In the **Background field**, choose **Clouds**.
- 14. Click the **Update Light** (or press **F5**)

- 15. Try other materials and background options.
- 16. Select **File Save** to save your album. Notice when you save your file it has an **.alb** extension, indicating it is an album.
- 17. You can export the album rendering as a **JPEG** file (**File Export JPEG**) if you want to send the file out as a picture for printing from a picture utility, such as **Paint.**

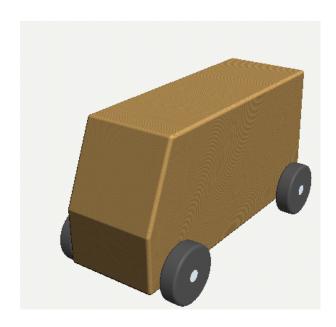